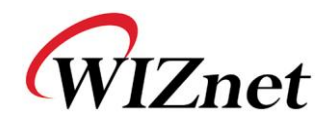

# WIZ140SR/WIZ145SR User Manual

( Version 1.0 )

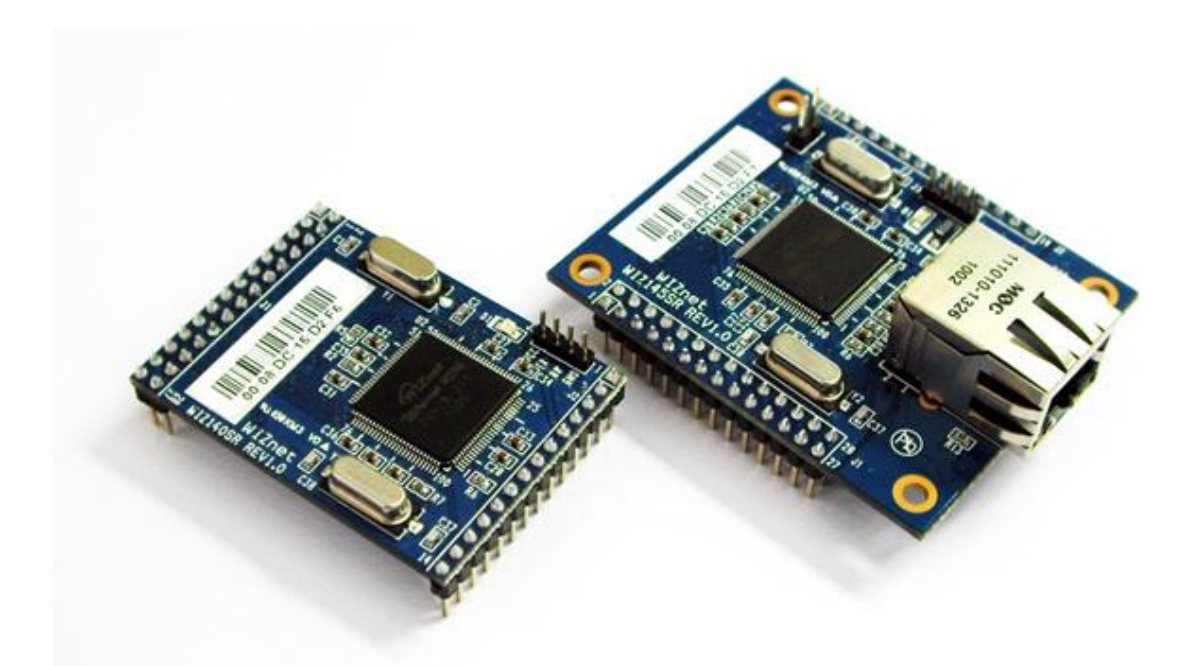

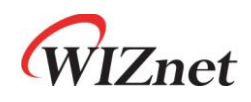

© 2010 WIZnet Co., Ltd. All Rights Reserved. ☞ For more information, visit our website at [http://www.wiznet.co.kr](http://www.wiznet.co.kr/)

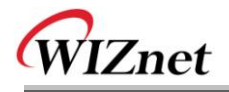

## Document Revision History

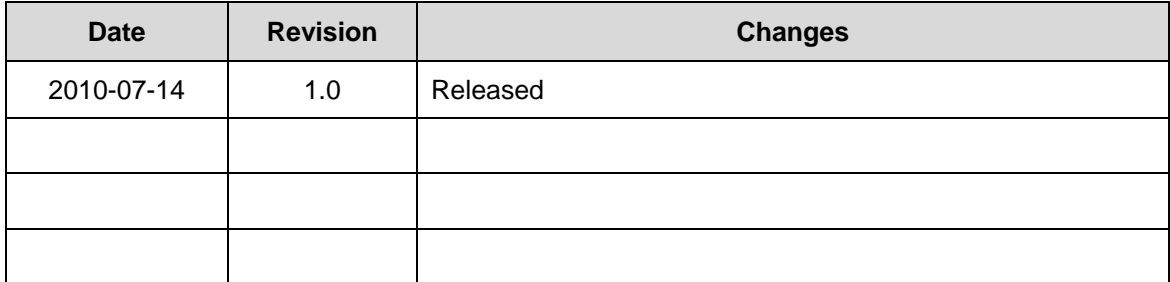

## COPYRIGHT NOTICE

Copyright 2010 WIZnet Co., Ltd. All Rights Reserved.

Technical Support[: support@wiznet.co.kr](mailto:support@wiznet.co.kr) Sales & Distribution[: sales@wiznet.co.kr](mailto:sales@wiznet.co.kr)

For more information, visit our website at [http://www.wiznet.co.kr](http://www.wiznet.co.kr/)

WIZ140SR/WIZ145SR Datasheet (WIZnet Co., Ltd.)

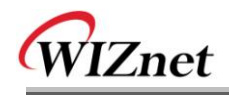

## Contents

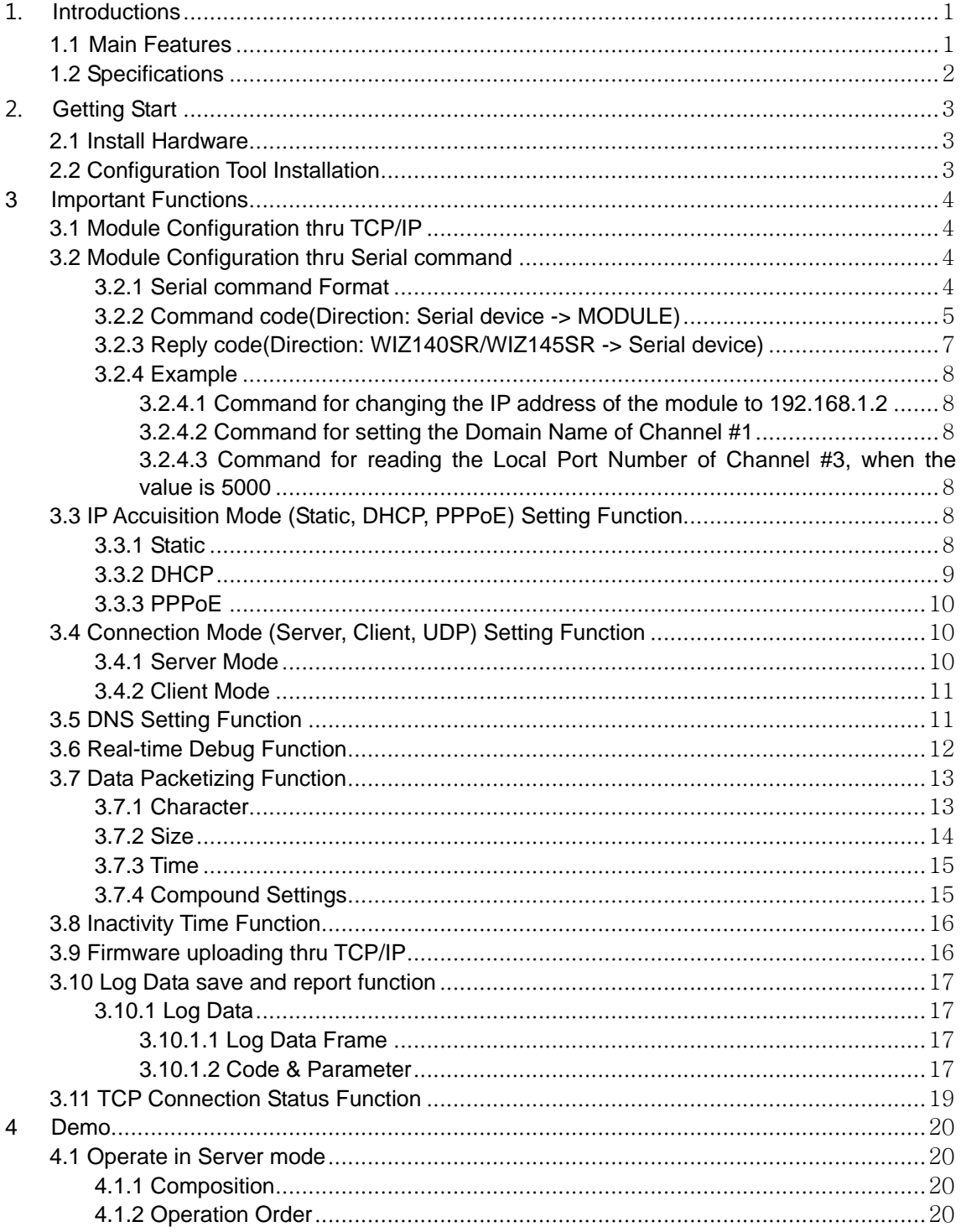

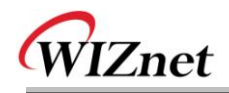

# Figures

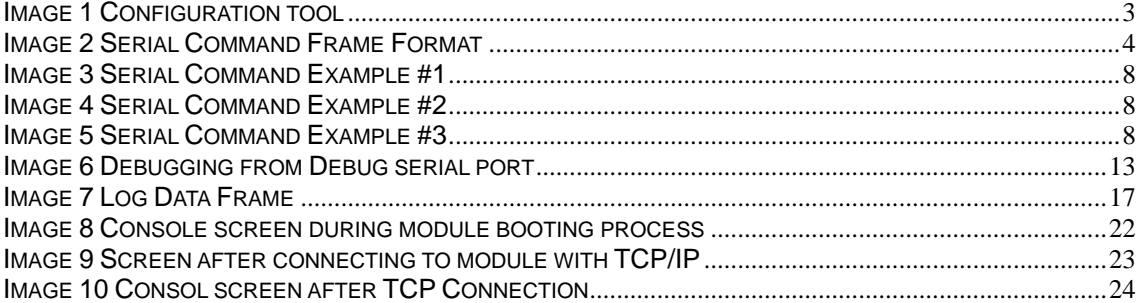

## **Tables**

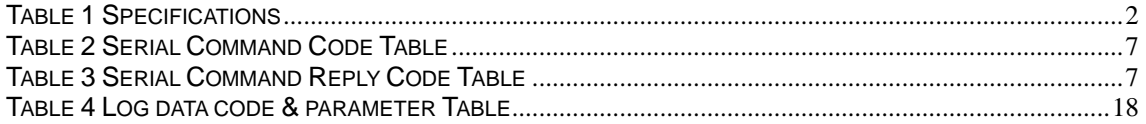

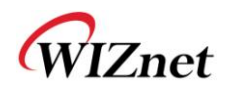

## <span id="page-4-0"></span>1. Introductions

## <span id="page-4-1"></span>1.1 Main Features

- Support 4 Serial port
- Connect with the Serial Device directly
	- Adding network function simply and quickly
	- **Providing Firmware customization**
- High system stability and reliability by using W5300
- Easy and powerful configuration tool program
- Support DHCP and DNS function
- Support static as well as dynamic IP setting
- 10/100 Mbps Ethernet interface, Max 115,200bps serial interface
- RoHS compliant

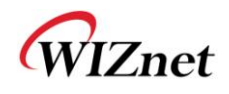

## <span id="page-5-0"></span>1.2 Specifications

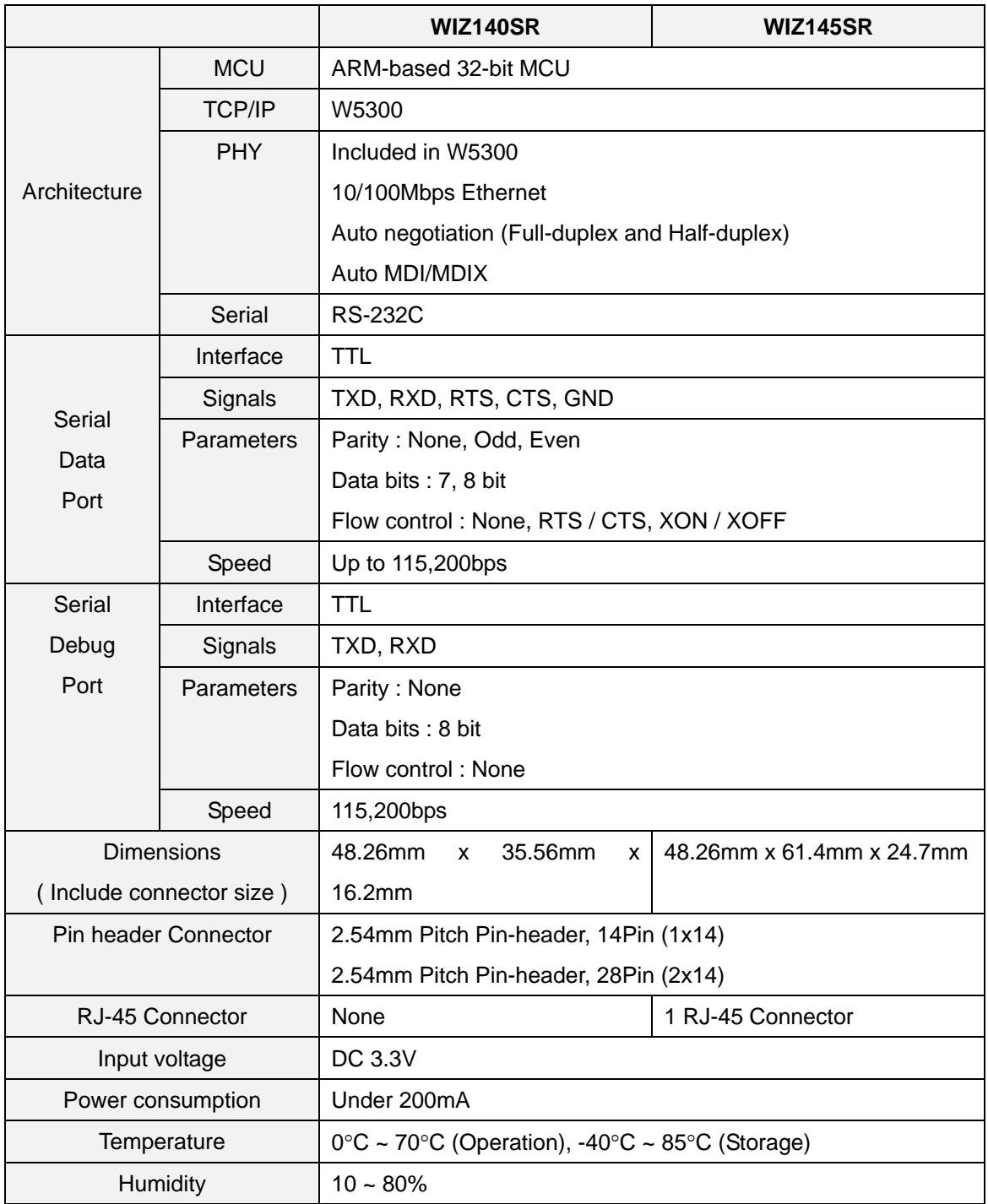

## <span id="page-5-1"></span>Table 1 Specifications

![](_page_6_Picture_0.jpeg)

## <span id="page-6-0"></span>2. Getting Start

## <span id="page-6-1"></span>2.1 Install Hardware

You prepared WIZ140SR Module or WIZ145SR module with Test board.

STEP1: Drop the WIZ140SR/WIZ145 Module in WIZ140SR/WIZ145SR Test Board.

STEP2: Connect Ethernet cable to RJ-45 connector on the Test Board

STEP3: Connect Serial Cable PC and Test Board

STEP4: If you check Debugging message from debug serial port, you connect the serial cable

PC and Debugging serial port of Test Board.

STEP5: connect to the power

\*1. Boot selection pin is open, when working normal mode.

\*2. H/W Trigger switch is OFF.

## <span id="page-6-2"></span>**2.2 Configuration Tool Installation**

Start the Configuration Tool Installation program, which can be downloaded from the WIZnet

home page. The captured screen of the Configuration tool is as shown below.

![](_page_6_Picture_88.jpeg)

<span id="page-6-3"></span>Image 1 Configuration tool

![](_page_7_Picture_0.jpeg)

## <span id="page-7-0"></span>**3 Functions**

## <span id="page-7-1"></span>**3.1 Module Configuration thru TCP/IP**

Basic Information for modules, WIZ140SR and WIZ145SR, can be set by using TCP/IP

network.

- ① Connect the module and PC, that has ConfigTool.exe installed, to the network of same subnet and turn on power.
- 2 Click the **Burnt button from the Tool program, then, all modules that are connected to** the local network will display.
- ③ Use the Configuration Tool to modify the settings of each module.

Specific modification steps are explained after 3.3 of this document

## <span id="page-7-2"></span>**3.2 Module Configuration thru Serial command**

This function is used to modify the settings of the module by using Serial port.

Connect the cable to the module"s Channel #1 serial port and switch the HW Trigger SW"s pin

to "ON." Then, Serial command mode is accessed.

※ **Caution! Once Serial command mode is activated, the connected TCP socket is disconnected, therefore, data exchange through the data channel is not possible.**

## <span id="page-7-4"></span><span id="page-7-3"></span>**3.2.1 Serial command Format**

![](_page_7_Picture_129.jpeg)

#### Image 2 Serial Command Frame Format

 $\overline{a}$ 

<sup>1</sup> STX : '<' (Hex code: 0x3C)

<sup>2</sup> ETX : '>' (Hex code: 0x3E)

WIZ140SR/WIZ145SR Datasheet 4

<span id="page-8-0"></span>![](_page_8_Picture_271.jpeg)

## **3.2.2 Command code(Direction: Serial device -> MODULE)**

![](_page_9_Picture_0.jpeg)

![](_page_9_Picture_267.jpeg)

WIZ140SR/WIZ145SR Datasheet 6

![](_page_10_Picture_0.jpeg)

![](_page_10_Picture_177.jpeg)

Table 2 Serial Command Code Table

## <span id="page-10-1"></span>**3.2.3 Reply code(Direction: WIZ140SR/WIZ145SR -> Serial device)**

<span id="page-10-0"></span>![](_page_10_Picture_178.jpeg)

## <span id="page-10-2"></span>Table 3 Serial Command Reply Code Table

![](_page_11_Picture_0.jpeg)

## <span id="page-11-0"></span>**3.2.4 Example**

## **3.2.4.1 Command for changing the IP address of the module**

<span id="page-11-1"></span>![](_page_11_Figure_3.jpeg)

Image 3 Serial Command Example #1

## <span id="page-11-6"></span>**3.2.4.2 Command for setting the Domain Name of Channel #1**

<span id="page-11-2"></span>![](_page_11_Picture_125.jpeg)

Image 4 Serial Command Example #2

## <span id="page-11-7"></span>**3.2.4.3 Command for reading the Local Port Number of Channel #3**

<span id="page-11-3"></span>![](_page_11_Figure_9.jpeg)

Image 5 Serial Command Example #3

## <span id="page-11-8"></span><span id="page-11-4"></span>**3.3 IP Accuisition Mode (Static, DHCP, PPPoE) Setting Function**

This function is for setting how the module"s IP address is going to be acquired.

## **3.3.1 Static**

<span id="page-11-5"></span>The Static IP address mode is used when assigning static IP address.

When Permanent IP address is assigned by the network manager,

① First, click the button to find module that is connected to the network.

 $\overline{a}$ 

WIZ140SR/WIZ145SR Datasheet 8 <sup>3</sup> In case of Set command, command W\_XX must be sent at the end in order for the module to be configured.

![](_page_12_Picture_0.jpeg)

- ② Select the module that the value will be assigned from the ListBox, which is shown at the left of the screen.
- ③ Select Static for the IP address mode,

![](_page_12_Picture_3.jpeg)

④ Enter the assigned values for IP address, Subnet mask, and Gateway address,

![](_page_12_Picture_102.jpeg)

![](_page_12_Picture_103.jpeg)

## **3.3.2 DHCP**

<span id="page-12-0"></span>The DHCP IP address mode is used when equipment that assign dynamic IP, like routers are

connected.

- ① First, click the button and find the module that is connected to the network.
- ② Select the module that the value will be assigned from the ListBox, which is shown at the left of the screen.
- ③ Select DHCP for the IP address mode,

![](_page_12_Picture_104.jpeg)

※ **When there is not a DCHP server, the DHCP process fails. When the DHCP process fails, booting completes with the existing network information after a period of time..**

![](_page_13_Picture_0.jpeg)

#### **3.3.3 PPPoE**

<span id="page-13-0"></span>The PPPoE IP address mode is used for setting the environment which communicate based

on PPPoE, like ADSL modem.

- **1** First, click the **Button** button and find the module that is connected to the network.
- ② Select the module that the value will be assigned from the ListBox, which is shown at the left of the screen,
- ③ Select Static for the IP address mode,

![](_page_13_Picture_111.jpeg)

④ Enter values of the ID and PW for PPPoE access.

![](_page_13_Picture_112.jpeg)

## <span id="page-13-2"></span><span id="page-13-1"></span>**3.4 Connection Mode (Server, Client, UDP) Setting Function 3.4.1 Server Mode**

- **1** First, click the **Bullet** button and find the module that is connected to the network
- ② Select the module that the value will be assigned from the ListBox, which is shown at the left of the screen
- ③ Select Server for Connection mode,

![](_page_13_Picture_113.jpeg)

④ "Enter the Local Port value for Listen in the "Internet Connectivity Information box."

![](_page_13_Picture_114.jpeg)

![](_page_14_Picture_0.jpeg)

(5) Lastly, click **Setting** 

※ **When Server mode is used, Remote IP address and Remote Port has no use.**

#### **3.4.2 Client Mode**

- <span id="page-14-0"></span> $\hat{a}$  First, click the  $\sqrt{\frac{Search}{Start}}$  button and find the module that is connected to the network
- ② Select the module that the value will be assigned from the ListBox, which is shown on the left of the screen
- ③ Select Client for Connection mode

Operation Mode C Server G Client

④ Enter the IP and Port number from the "Internet Connectivity Information box" into the "Remote IP address" and "Remote Port." Enter the Module"s communication Port number into Local Port

**5** Lastly, click **Setting** 

※ **When Client mode is being used, the module continuously attempts connection to Remote IP address and Remote Port after booting.**

### <span id="page-14-1"></span>**3.5 DNS Setting Function**

**This function is used when Domain name is used due to server's frequent change and non-fixed server IP. If the server address is the Domain name instead of the IP address, this function must be used.**

![](_page_15_Picture_0.jpeg)

.

② Select the module that the value will be assigned from the ListBox, which is shown on

the left of the screen,

③ Enter IP into DNS Server IP.

DNS Server IP address  $\sqrt{164 \cdot 124 \cdot 101 \cdot 2}$ 

④ Check the box for "DNS mode," and enter the Server Domain Name.

![](_page_15_Picture_83.jpeg)

⑤ Enter the Port numbers for server and module.

![](_page_15_Picture_84.jpeg)

**6** Lastly, click **Setting** 

.

## <span id="page-15-0"></span>**3.6 Real-time Debug Function**

This function is used to check on the motion of the module when the module is attached to the system during the system development process. The Console port is used to read the debug code of the module in real time.

![](_page_16_Picture_0.jpeg)

![](_page_16_Picture_43.jpeg)

Image 6 Debugging from Debug serial port

## <span id="page-16-2"></span><span id="page-16-0"></span>**3.7 Data Packetizing Function**

This function is used to determine whether the data read from the serial port is going to be

sent to the remote server or client in some kind of Ethernet packet unit.

## **3.7.1 Character**

<span id="page-16-1"></span>The data is buffered in the internal memory of the module until the specific characters are received. Once the specific characters are received, the buffered data are made into one

Ethernet packet and are sent to the remote system.

![](_page_17_Picture_0.jpeg)

This function is appropriate when the end of data frame that the serial port sends to the module ends with specific characters.

- ① First, click button, and find the module that is connected to the network. Select the module that the value will be assigned from the ListBox, which is shown on the left of the screen,
- ② Enter the ASCII value of the character in the form of HEX code in the "Character"

section of the "Data Packing Condition" box. (Enter 0x00 for Disable)

![](_page_17_Picture_111.jpeg)

3 Lastly, click Setting

## **3.7.2 Size**

<span id="page-17-0"></span>This function is used when data is buffered in the serial port until the received data amounts to a specific byte size, and when the received data amounts up to the specific byte size, the buffered data are made into one Ethernet packet and sent to the remote system.

This function is appropriate when size of the data, which is sent from the serial port to the module, is fixed.

① First, click button, and find the module that is connected to the network.

② Select the module that the value will be assigned from the ListBox, which is shown on

#### the left of the screen

③ Enter the wanted size in the "Size" section of the "Data Packing Condition" box.

(Enter 0 for Disable)

![](_page_17_Picture_112.jpeg)

4 Lastly, click **Setting** 

![](_page_18_Picture_0.jpeg)

### **3.7.3 Time**

<span id="page-18-0"></span>If there is not any new data during designated time, all data in the serial buffer is converted to Ethernet packet. If new data is received, the time is re-calculated and the received data is saved in the serial buffer. Time condition can be utilized when the serial data size is variable and has no ending character, but needs to be delivered in frame unit. (If the value is "0", option is not used)

① First, click button, and find the module that is connected to the network.

Select the module that the value will be assigned from the ListBox, which is shown on the left of the screen,

② Enter the wanted time information in the "Time" section of the "Data Packing Condition"

box. (Enter 0 for Disable)

![](_page_18_Picture_83.jpeg)

3 Lastly, click Setting

## **3.7.4 Compound Settings**

<span id="page-18-1"></span>Among the three functions explained above, two or more can be mixed for use.

![](_page_19_Picture_0.jpeg)

### <span id="page-19-0"></span>**3.8 Inactivity Time Function**

This function is used to forcibly disconnect the communication connection (TCP socket) when

there are no data exchange with the remote system for a certain period of time.

- 1 First, click **Busich** button, and find the module that is connected to the network. elect the module that the value will be assigned from the ListBox, which is shown on the left of the screen,
- ② Enter the wanted time information in the "Inactivity Time" section of the "Disconnect Condition" box. (Enter 0 for Disable)

![](_page_19_Picture_119.jpeg)

3 Lastly click **Setting** 

### <span id="page-19-1"></span>**3.9 Firmware uploading thru TCP/IP**

This function is used for updating the module"s Firmware

- $\Omega$  First, click  $\sqrt{\frac{S\text{earch}}{S\text{f}}}\$  button, and find the module that is connected to the network.
- ② Select the module that the value will be assigned from the ListBox, which is shown on

the left of the screen,

 $\circled{3}$  Click  $\overline{\phantom{1}}$  to select the binary file for update.

![](_page_19_Picture_120.jpeg)

※ In order to use the Firmware upload function, an IP address for communication with the module must be set. Make sure to ping test to check the module is able to communicate.

![](_page_20_Picture_0.jpeg)

### <span id="page-20-0"></span>**3.10 Log Data save and report function**

The module saves it operation and results in its memory; this function can load and read when the user wishes to. This function can be used to check on the problems when the communication with the remote system is not good. For example, things like, whether the serial device sent the data, or whether the module was down, or whether there was a problem with the communication circuit (ISP communication circuit), can be checked.

### <span id="page-20-1"></span>**3.10.1 Log Data**

#### <span id="page-20-2"></span>**3.10.1.1 Log Data Frame**

![](_page_20_Picture_183.jpeg)

Image 7 Log Data Frame

#### <span id="page-20-4"></span>**3.10.1.2 Code & Parameter**

<span id="page-20-3"></span>![](_page_20_Picture_184.jpeg)

![](_page_21_Picture_0.jpeg)

| 0x21 | $\mathbf n$ | 0x00       | 0x00       | Socketn Connecting                              |
|------|-------------|------------|------------|-------------------------------------------------|
| 0x22 | $\mathbf n$ | 0x00       | 0x00       | Socketn Listen                                  |
| 0x23 | $\mathbf n$ | Size $H^4$ | $Size_L^5$ | Socketn Ibytes data sent                        |
| 0x24 | $\mathbf n$ | Size_H     | Size_L     | <b>Socketn</b><br><b><i>l</i></b> bytes<br>data |
|      |             |            |            | receved                                         |
| 0x25 | $\mathbf n$ | 0x00       | 0x00       | Socketn Closed                                  |
| 0x30 | 0x00        | 0x00       | 0x00       | FW Upload requested                             |
| 0x31 | 0x00        | 0x00       | 0x00       | FW Upload completed                             |
| 0x32 | 0x00        | 0x00       | 0x00       | FW Upload failed                                |
| 0x40 | 0x00        | 0x00       | 0x00       | <b>Config Data Writing</b>                      |
| 0x41 | 0x00        | 0x00       | 0x00       | <b>Config Data Reading</b>                      |

<span id="page-21-0"></span>Table 4 Log data code & parameter Table

 $\overline{a}$ 

<sup>4</sup> Sent from Ethernet or higher byte among data size

<sup>5</sup> Lower byte among data size

WIZ140SR/WIZ145SR Datasheet 18 and 20 April 2018 18 and 20 April 2018 18 and 2018 18 and 2018 18 and 2018 18 and 2018 18 and 2018 18 and 2018 18 and 2018 18 and 2018 18 and 2018 18 and 2018 18 and 2018 18 and 2018 18 and 2

![](_page_22_Picture_0.jpeg)

## <span id="page-22-0"></span>**3.11 TCP Connection Status Function**

This function is used to check the connection status for each channel of the module.

This can be checked through the H/W pin. If the value of the Pin is Low, the status is

"Connected". If the value of the Pin is HIGH, the status is "Disconnected".

※ In case of Serial command mode, all communication channels are forcibly cleared; and the

Connection status can"t be checked through the serial.

![](_page_23_Picture_0.jpeg)

## <span id="page-23-0"></span>**4 Test**

## <span id="page-23-2"></span><span id="page-23-1"></span>**4.1 Operate in Server mode**

## **4.1.1 Composition**

![](_page_23_Picture_160.jpeg)

## **4.1.2 Operation Order**

- <span id="page-23-3"></span>**1** First, click  $\boxed{\frac{\text{Search}}{\text{Button}}}$  button, and find the module that is connected to the network.
- ② Select the module that the value will be assigned from the ListBox, which is shown on the left of the screen,
- ③ Channel #1 Configurations

![](_page_24_Picture_0.jpeg)

![](_page_24_Picture_33.jpeg)

## Channel #2 Configurations

![](_page_24_Picture_34.jpeg)

## Channel #3 Configurations

![](_page_24_Picture_35.jpeg)

## Channel #4 Configurations

![](_page_24_Picture_36.jpeg)

![](_page_25_Picture_0.jpeg)

- ⑦ Click
- ⑧ Apply the new values of the module and reboot.

| COM Port<br><b>Baud rate</b><br>Data bits<br>Parity<br>Stop bits<br><b>Handshaking</b><br>Disconnect<br>$G$ 1 $C$ 6<br>$C$ 600<br>$C$ 14400 $C$ 57600<br>$\binom{2}{1}$ none<br>$\epsilon$ none<br>C <sub>5</sub><br>$G$ 1<br>ReScan                                                                                                    |
|----------------------------------------------------------------------------------------------------|
| 2C7<br>$C$ 1200<br>○ 19200 ● 115200<br>RTS/CTS<br>C<br>$\subset$<br>с<br>odd<br>$C_6$<br>Help<br>3C8<br>2400<br>28800<br>$\subset$<br>$C$ 128000<br>$C$ 1.5<br>C XON/XOFF<br>C<br>с<br>C<br>even<br>C <sub>7</sub><br>About<br>C4C9<br>4800<br>$C$ 38400<br>$C$ 256000<br>C RTS/CTS+XON/XOFF<br>C<br>C<br>mark<br>C <sub>2</sub><br>G8<br>C5C10<br>9600<br>56000<br>C.<br>C custom<br>C RTS on TX<br>c<br>space<br>Quit<br>Settings |
| □ Auto Dis/Connect □ Time □ Stream log<br>custom BR Rx Clear<br>ASCII table<br>Scripting<br>$\blacksquare$ CTS<br>⊐ICD<br>Set font<br>$27 \div$<br>230400<br>□ AutoStart Script □ CR=LF □ Stay on Top<br>Graph<br>Remote<br>ddsr <b>ed</b> ri                                                                                                    |
| Receive<br>$Dec \ \top$ Bin<br>$C$ HEX $\Gamma$<br>Reset Counter   13<br>Counter = $130$<br><b>CONTRABIO</b><br>StartLog StopLog<br>$G$ ASCII $\Gamma$ Hex                                                                                                    |
| Boot Ver1.3<br>> UPLOAD_IDLE<br>>>>WMZ14X Ver1.0<<<<br>[Date: 2010.4.5]<br>> VV5300 Init<br>$>$ Get Config: Addr = 803f800 Config = 15dc0800<br>> Restarted normally<br>> Setting Network Information<br>=> Local MAC Address Setted<br>×<br>=> Subnet Mask Setted<br>×<br>=> Gateway Address Setted<br>s<br>=> Local IP Address Setted<br>> Listen[CH0] 5000<br>> Listen[CH1] 5001<br>> Listen[CH2] 5002<br>> Listen[CH3] 5003     |
| Transmit<br><b>CLEAR</b><br><b>ODIR ORIS</b><br>Send File<br>$\nabla$ CR=CR+LF                                                                                                    |
| Macros<br>M2 M3 M4 M5 M6 M7 M8 M9 M10 M11 M12<br>Set Macros<br>M1                                                                                                    |
| 1234+567890+<br>-> Send                                                                                                    |
| Rx: 2933<br>$Tx$ 0<br>Connected                                                                                                    |

Image 8 **Console screen during module booting process**

<span id="page-25-0"></span>⑨ Run the Socket communication program, and attempt connection.

![](_page_26_Picture_0.jpeg)

![](_page_26_Picture_24.jpeg)

Image 9 **Screen after connecting to module with TCP/IP**

<span id="page-26-0"></span>⑩ Connection with module can be checked by using the Debug terminal.

![](_page_27_Picture_0.jpeg)

![](_page_27_Picture_24.jpeg)

Image 10 **Consol screen after TCP Connection**

<span id="page-27-0"></span>⑪ Repeat these steps with other channels to access, and data communication is enable.